# **PhillipCapital CQG M Kullanım Kılavuzu**

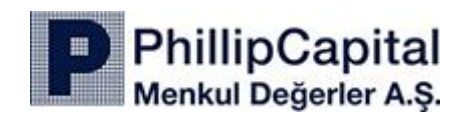

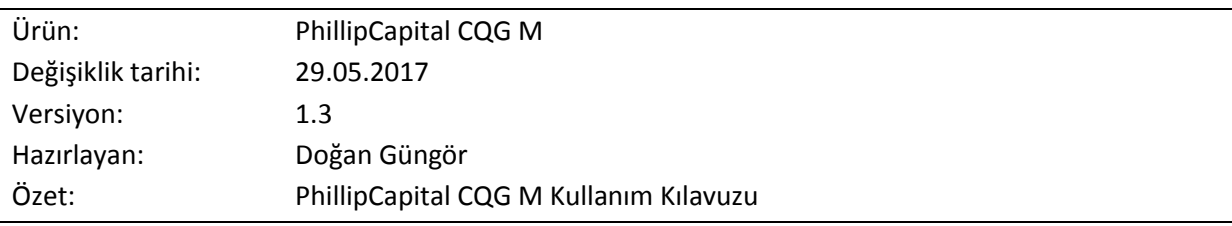

# **İçindekiler**

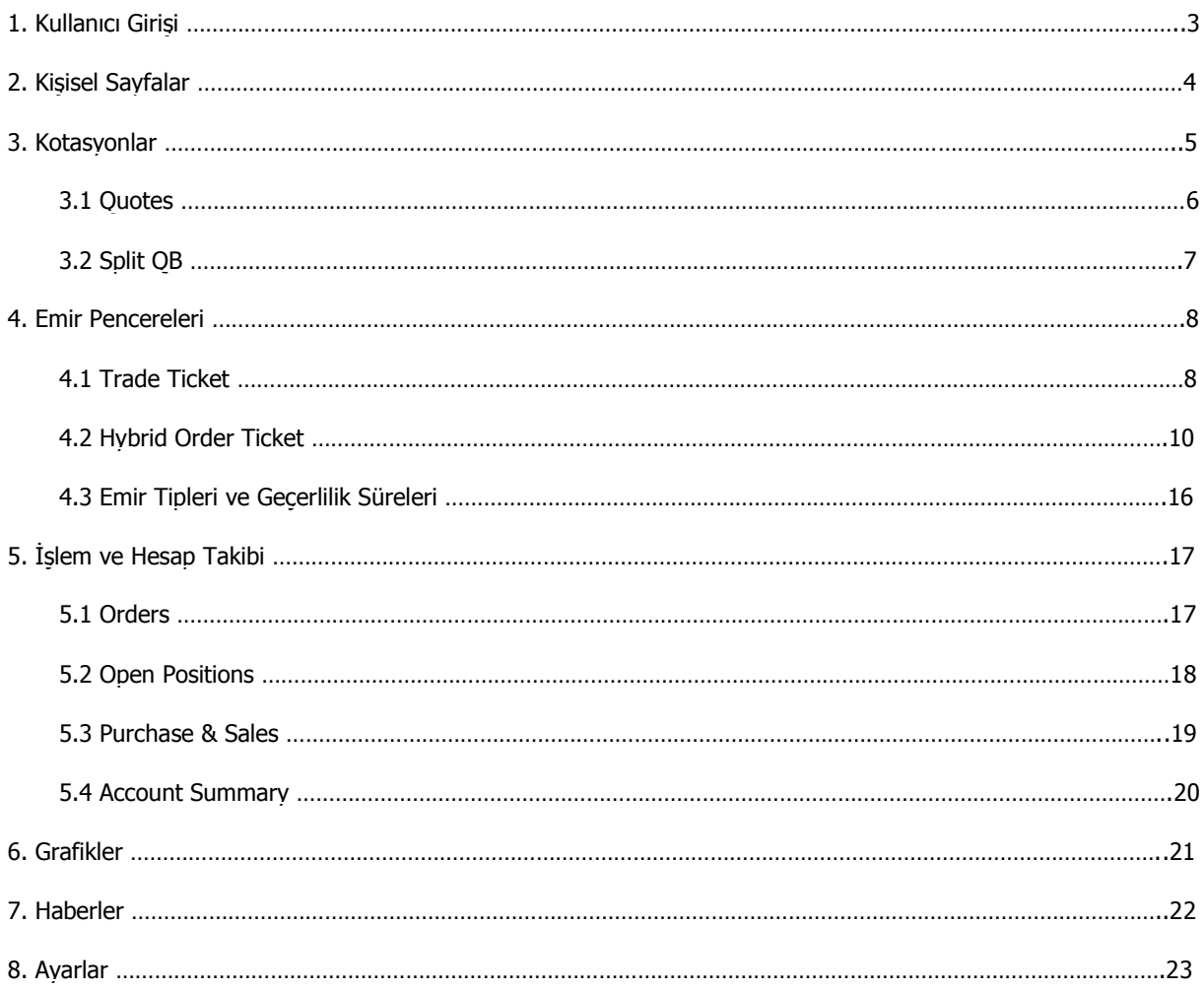

#### **Minimum Sistem Gereksinimleri**

PhillipCapital CQG M uygulamasının sağlıklı çalışabilmesi için gerekli minimum sistem gereksinimleri aşağıda belirtilmiştir.

# **Masaüstü Bilgisayar**

Windows 7 ve üstü, Apple Macintosh OS X Mountain Lion ve üstü işletim sistemi

#### **Mobil Platformlar**

Android v4.1.2 ve üstü, iOS 7 ve üstü işletim sistemi

# <span id="page-2-0"></span>**1. Kullanıcı Girişi**

Internet tarayıcınızla<https://m.cqg.com/cqg/desktop/logon> adresini açınız. Hesap türüne göre **Live** veya **Demo** seçili olmalıdır.

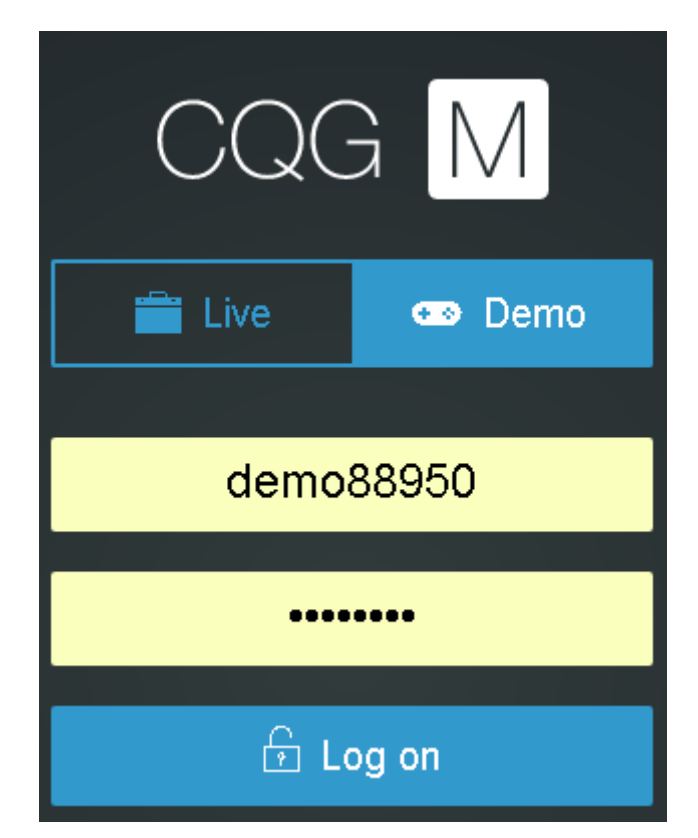

Kullanıcı bilgilerinizi girerek **Log on** butonuna tıklayınız.

Öte yandan işlem platformunu **Google Chrome**'da adres ve sık kullanılanlar çubuklarının ve sekmelerin gizlendiği özel bir pencerede açmak için aşağıdaki adımları izleyiniz.

- 1. Masaüstünüzdeki Google Chrome kısayolunu boş bir alana sağ tuşla sürükleyip bırakınız. **Burada kısayol oluştur**"u seçiniz.
- 2. **Sağ tık > Özellikler > Hedef** kutusunun içindeki metnin sonuna (**"** işaretinden sonra bir karakter boşluk bırakacak şekilde) gerçek hesap için aşağıdaki bağlantıyı ekleyiniz: --app=https://m.cqg.com/cqg/desktop/logon ya da demo hesap için aşağıdaki bağlantıyı ekleyiniz:

--app=https://mdemo.cqg.com/cqg/desktop/main

3. **Uygula**"ya tıklayınız ve yeni kısayolun adını **CQG M** olarak değiştiriniz.

# <span id="page-3-0"></span>**2. Kişisel Sayfalar**

PhillipCapital CQG M platformu tamamen kişiye özel ayarlanabilen sayfa yapısına sahiptir. Platformun görüntülenme şeklinin çalışma ortamına uygunluğundan emin olmak için  $\blacksquare$ (Expand Sidebar) ile ana menüyü açınız ve ardından **Preferences** bağlantısına tıklayınız.

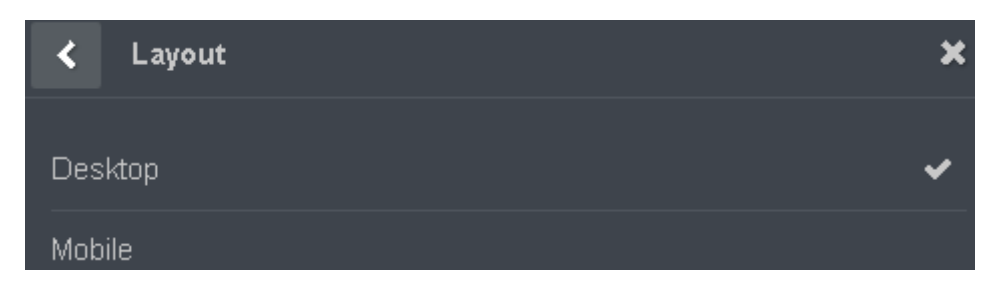

**Interface > Layout** ayarı masaüstü bilgisayarlar için **Desktop**, cep telefonları ve tabletler içinse **mobile** seçilmelidir.

Yeni bir sayfa yaratmak için ile erişilen ana menüde + Add Page'e tıklayınız (Not: Maksimum 9 sayfa oluşturulabilmektedir). Hazır bir sayfa şablonu yüklemek için **Load Page** listesinden seçim yapınız. Eğer paylaşılmış bir sayfayı yüklemek isterseniz **Via Sharing Link**'i seçiniz, açılan pencereye bağlantıyı yapıştırınız ve **Add** butonuna basınız. Boş sayfa için **Empty Page**"i seçiniz. Sayfaya isim verdikten sonra **OK** butonuna basınız.

Sayfa **widget**"lar (bileşen pencereleri) yardımıyla istenilen şeklinde düzenlenebilmektedir. **Add a widget** bağlantısına tıklayınız ve listeden seçim yapınız.

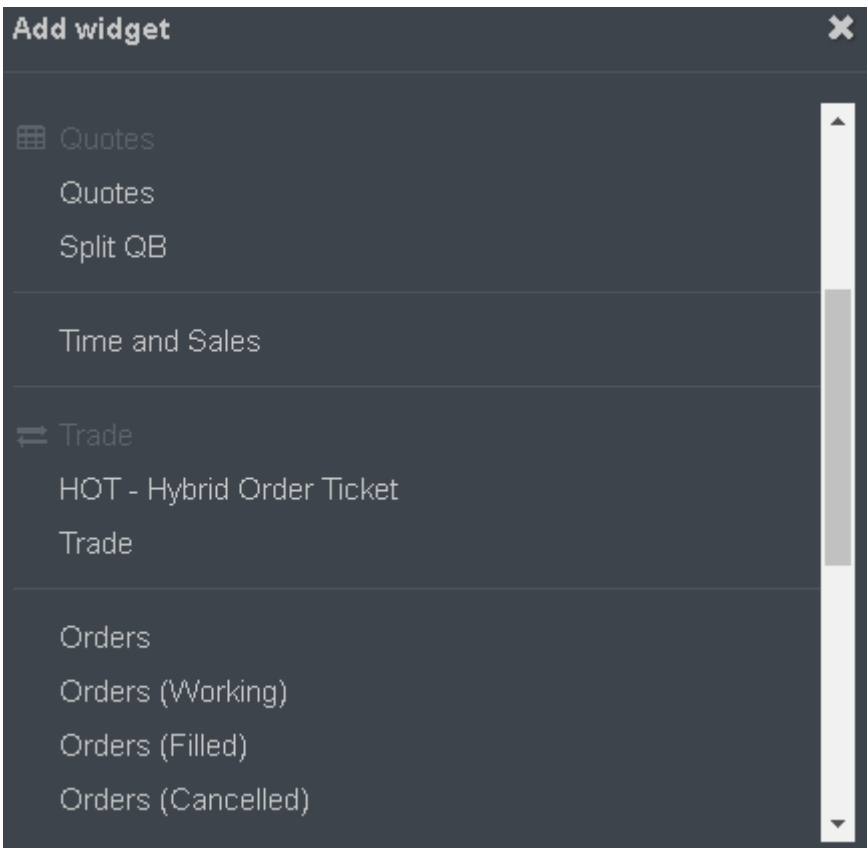

## <span id="page-4-0"></span>**3. Kotasyonlar**

PhillipCapital CQG M platformunda ürün fiyat takibi yapmak için **Quotes** ve **Split QB** bileşenleri kullanılır. Sayfa tamamen boşsa yeni bir pencere oluşturmak için **Add a widget**"a, eğer değilse sekmelerin gösterildiği satırdaki **'+'** butonuna tıklayınız ya da ana menüyü açınız. Ardından **Quotes** başlığının altında tür seçimi yapınız ve pencereyi sayfaya taşıyınız.

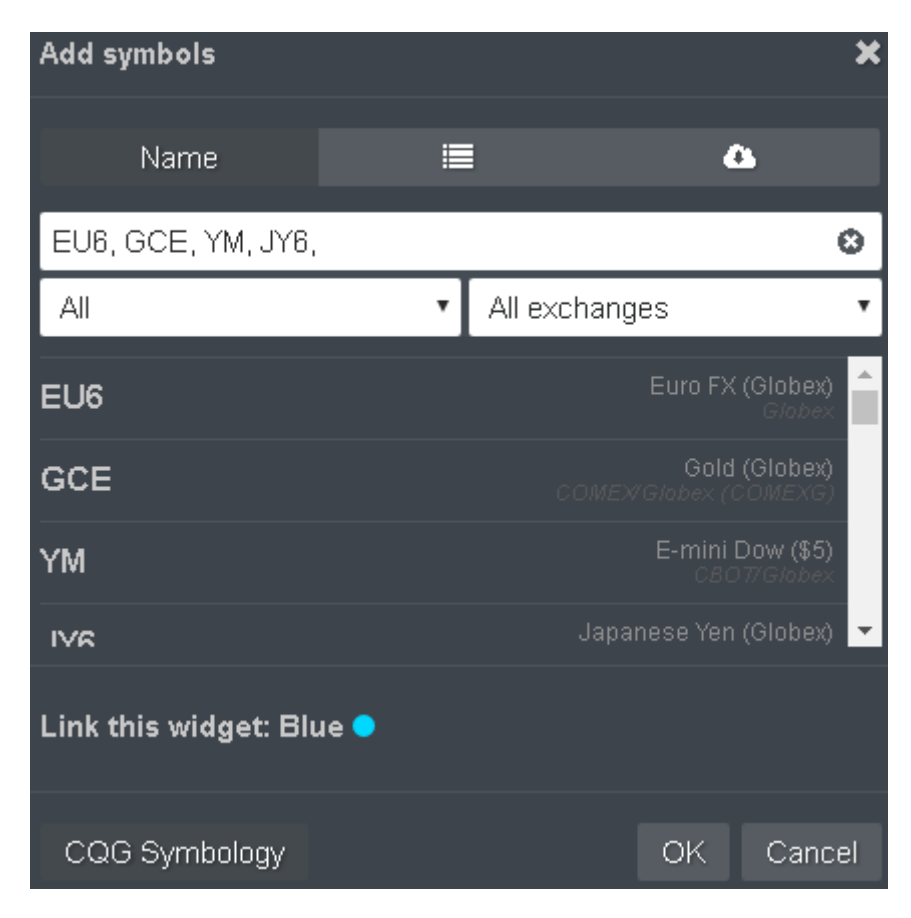

**Name** sekmesinde borsa, ürün tipi ve sembol bazlı seçimlerle liste oluşturulabilmektedir.  $\equiv$  sekmesindeyse hazır listelerden seçim yapılabilmektedir. Eğer paylaşılan bir listenin bağlantısına sahipseniz  $\bullet$  sekmesinden bu listeyi platforma indirebilirsiniz.

**Link this widget** seçeneği bileşenler için renk belirlemeye yarar. Bu sayede platformdaki aynı renge sahip bileşenler birbirleriyle haberleşecektir.

#### <span id="page-5-0"></span>**3.1 Quotes**

Bu pencere varsayılan olarak sembol (Symbol), son işlem fiyatı (T), satış fiyatı (B), alış fiyatı (A) ve günlük değişim (∆ T) sütunlarını içerir ve ürünler alt alta listelenir.

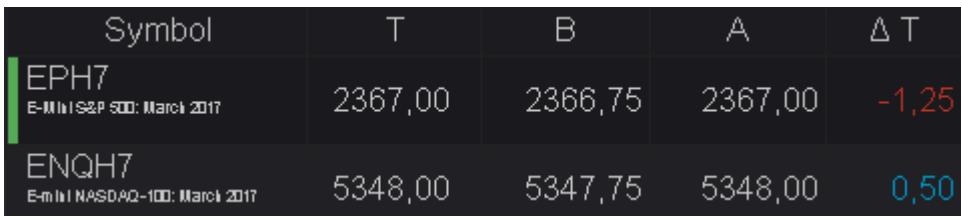

**QSS** adı verilen bu stil ve diğer gösterim seçenekleri **butonu ile erişilen Ayarlar** penceresinde **Style** başlığı altında görüntülenebilmektedir. **Show Details** işaretlendiğinde sayfaya grafik penceresi eklenecek ve seçili olan ürüne ait grafik görüntülenebilecektir.

Ayarlar penceresinde **Add symbols** ile yeni ürün eklenebilir ve **Edit symbols** ile var olan ürünler düzenlenebilir. Sıralamayı değiştirmek için ilgili öğelerin sağ tarafındaki işaretlerine farenin sol tuşu ile basılı tutunuz ve sürükleyiniz.

Sütunları düzenlemek için Ayarlar penceresinde **Manage Columns**"a tıklayınız. Açılan pencerede, aktif sütunlar beyaz renkte ve çizgiyle ayrılarak üst kısımda gösterilir. Sıralamayı değiştirmek için işaretini kullanınız. Aktif bir sütunu çizginin altına taşıdığınızda Quotes"tan kaldırılacaktır. Çizginin altındaki bir öğeyi çizginin üstüne taşıdığınızda ise sütun Quotes"a eklenecektir.

Ayarlar penceresinde Style > **Show Details** seçeneği aktif hale getirildiğinde ek pencere açılacak ve **CSpec** sekmesine tıklandığında kontrat özellikleri gösterilecektir.

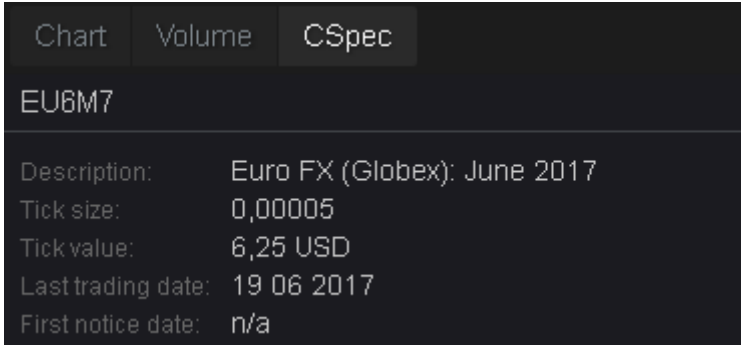

**Description:** Kontratın uzun tanımı

**Tick size:** Minimum fiyat adımı

**Tick value:** Minimum fiyat adımına karşılık gelen Kar/Zarar değişimi

**Last trading date:** Kontratın son işlem günü

**First notice date:** Kontratın ilk uyarı günü

Emir penceresi yoluyla işlem yapmak için ilgili ürünü seçtikten sonra sağ üstte yer alan **BUY** ve **SELL** butonlarını kullanınız.

# <span id="page-6-0"></span>**3.2 Split QB**

Split QB, genellikle birden fazla ürünü piyasa derinliği ile takip etmek ve işlem yapmak için kullanılan kotasyon pencerelerinden oluşur.

Piyasa derinliğini aktif hale getirmek istediğinizde **>** Style **> DOM** seçimini yapınız.

Kademeleri kullanarak limit emir göndermek için ilgili fiyatın üstüne tıklayınız. Market emir içinse **BUY MKT** ve **SELL MKT** butonları kullanılmaktadır. Sağ üst köşedeki **BUY** ve **SELL** butonları ile emir penceresi açılmaktadır.

Piyasaya iletilmiş ancak henüz gerçekleşmemiş emirler **BUY** butonunun hemen solundaki liste butonu ile takip edilebilmektedir.

> $\frac{1}{1}$ EU6H7 1,059 0.00005. 32. .11 10 1,05965 1,05970  $\mathbf{H}$ 76 1,05960 1,05975 46  $12.$  $.13$ 78 1,05955 1,05980 ø. 110 1,05950 1,05985 எ |ন 1,05945 1,05990 90 14  $\overline{15}$

Kotasyon penceresinde gösterilen tanımlamalar ve değerler aşağıda açıklanmaktadır.

- **1.** Kontrat kodu ve tanımı
- **2.** En iyi satış fiyatına ait derinlik
- **3.** En iyi alış fiyatına ait derinlik
- **4.** En iyi satış fiyatı
- **5.** En iyi alış fiyatı
- **6.** Günlük değişim (değer)
- **7.** Günlük değişim (%)
- **8.** Minimum fiyat adımı
- **9.** Piyasa fiyatlı (market) alış butonu
- **10.** Piyasa fiyatlı (market) satış butonu
- **11.** Varsayılan büyüklük (emir)
- **12.** Alış kademelerine ait derinlik
- **13.** Satış kademelerine ait derinlik
- **14.** Alış fiyat kademeleri
- **15.** Satış fiyat kademeleri

## <span id="page-7-0"></span>**4. Emir Pencereleri**

#### <span id="page-7-1"></span>**4.1 Trade Ticket**

Emir penceresi, ana menüden ya da **'+'** ile açılan Add Widget ekranında **Trade**"e tıklanarak açılabilmektedir. Öte yandan kotasyon pencerelerinin sağ üst tarafında bulunan **BUY** ve **SELL** butonları da seçili ürün için aynı işlevi görmektedir.

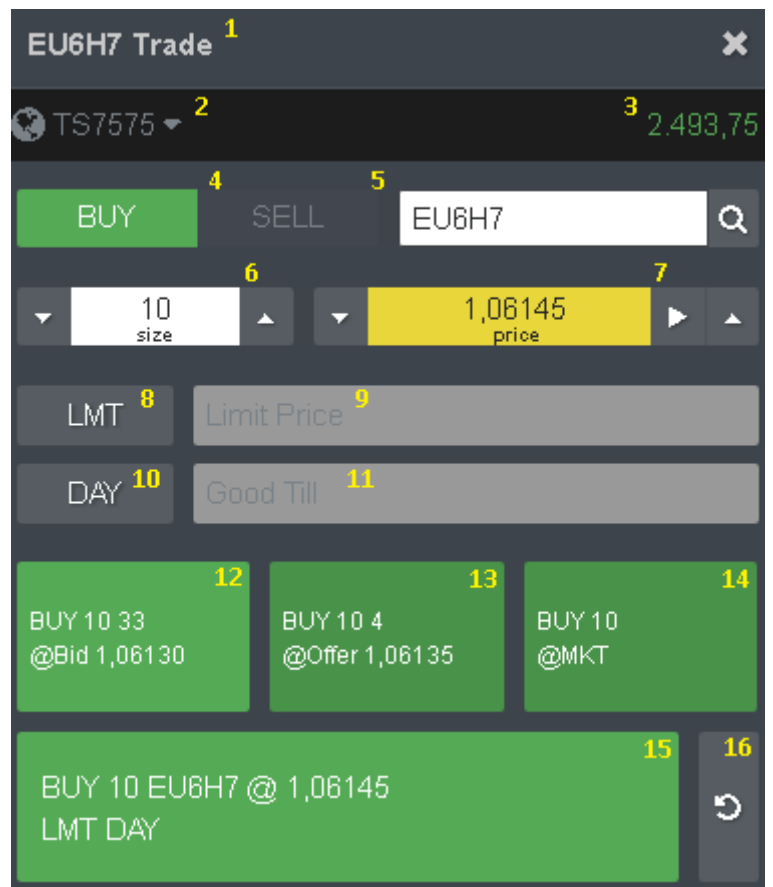

- **1.** Kontrat kodu
- **2.** İşlem hesabı
- **3.** Seçili üründeki toplam Kar/Zarar
- **4.** Alış/Satış
- **5.** Kontrat kodu ve arama
- **6.** İşlem büyüklüğü
- **7.** Fiyat
- **8.** Emir tipi
- **9.** Limit fiyat (STL)
- **10.** Geçerlilik süresi (tip)
- **11.** Tarih/Zaman
- **12.** Anlık satış fiyatından işlem
- **13.** Anlık alış fiyatından işlem
- **14.** Market emir

## **15.** Seçili fiyattan işlem

#### **16.** Ayarları sıfırla

12-15 arasındaki işlem butonlarından birine tıklandığında onay penceresi açılır.

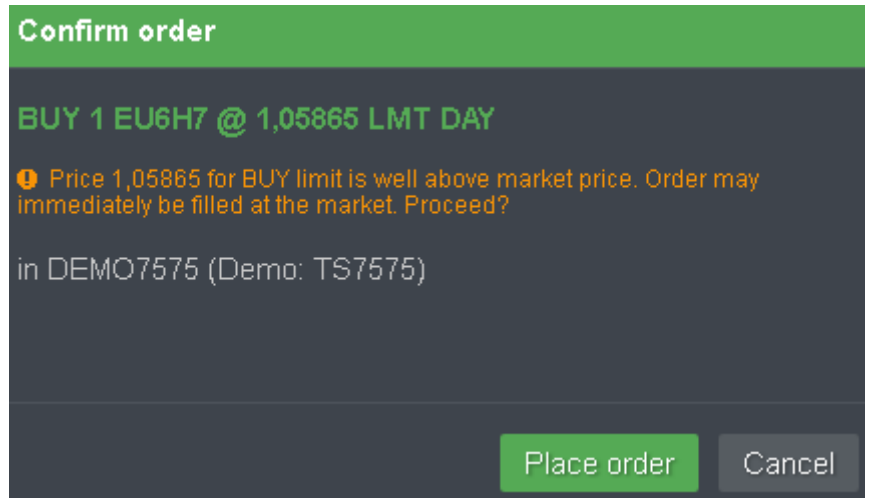

Limit emirlerde eğer anlık alış fiyatından daha yukarıya alış ya da anlık satış fiyatından daha aşağıya satış gönderilmek üzereyse, bu durum devam ettiği sürece uyarı mesajı gösterilmektedir.

Gönderilen emir piyasada gerçekleştiğinde program otomatik olarak pop-up penceresi oluşturur ve işlem detaylarını kullancıya bildirir.

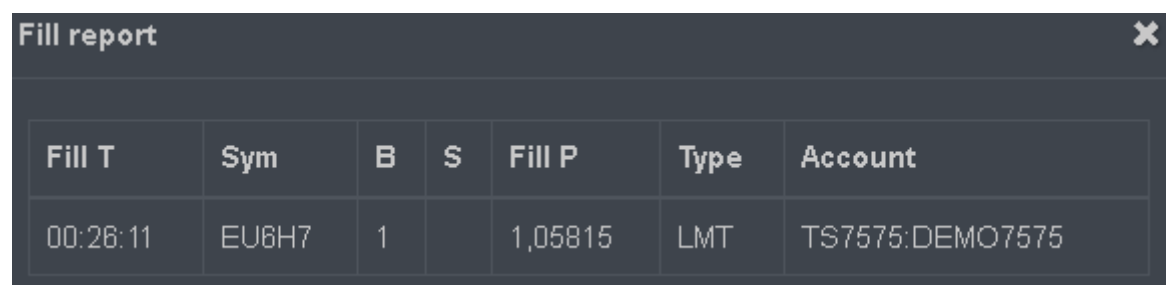

Henüz tam gerçekleşmemiş (working) emirlere ait fiyat & büyüklük bilgileri **Split QB** ve **Hybrid Order Ticket** pencerelerinden takip edilebilmektedir. Bu emirlerin tüm detayları **Orders (Working)** penceresinde bulunmaktadır.

## <span id="page-9-0"></span>**4.2 Hybrid Order Ticket (HOT)**

PhillipCapital CQG M platformunda kontratların detaylı derinlik kademelerine hızlı ve kolay şekilde emir göndermek için Hybrid Order Ticket (HOT) kullanılır. Bu pencere ana menüde ya da sekmelerin sağ tarafındaki **+** butonuyla açılan Add Widget menüsünde **Trade > HOT** seçimi yapılarak aktif sayfaya eklenebilir.

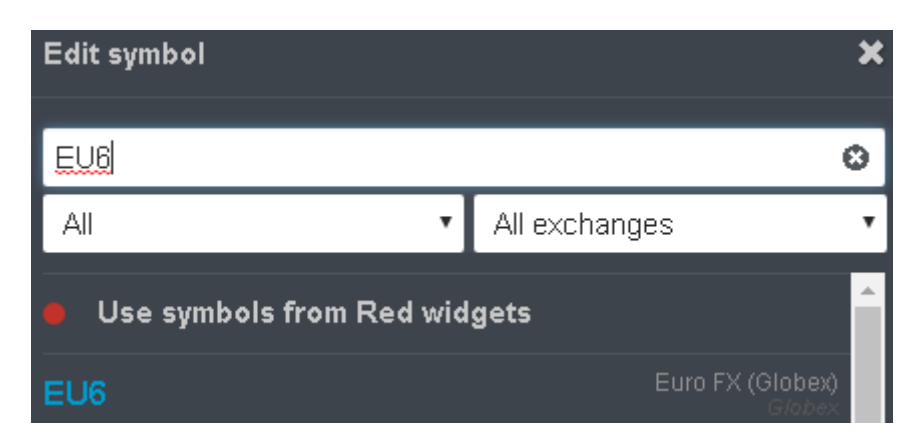

**Edit symbol** ekranında işlem yapılacak tek bir ürün seçilir ya da renk tanımı yapılmış bileşenlere bağlantı yapılır ve **OK** butonuna tıklanır.

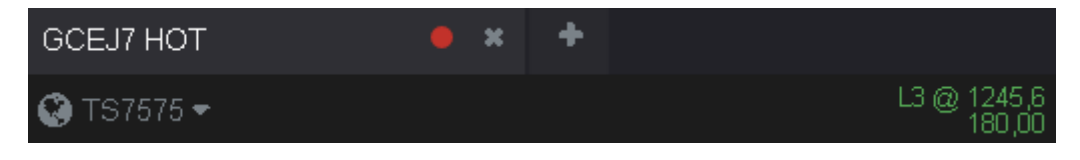

HOT sekmesinde sembol adı ve bağlantılı bileşen adı bulunur. Hemen altında işlem hesabı seçilebilmektedir. Sağ üst köşede seçili ürüne ait anlık pozisyon özeti gösterilir. Örnek vermek gerekirse;

**L3 @ 1245,6:** Uzun (Long) 3 kontrat 1245,6 ortalama fiyatlı **S1 @ 1250,2:** Kısa (Short) 1 kontrat 1250,2 ortalama fiyatlı

Pozisyon özetinin altında, ürüne ait toplam Kar/Zarar gösterilir. Daha aşağıda ise piyasa detayı yer alır.

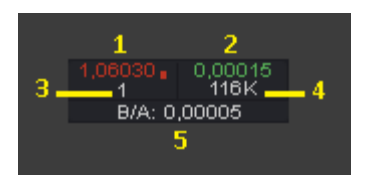

- **1.** Son işlem fiyatı
- **2.** Günlük değişim
- **3.** Son işlem hacmi
- **4.** Günlük toplam hacim
- **5.** En iyi fiyat farkı (spread)

Fiyat kademelerindeki yatay çizgilerin işaret ettiği değerler aşağıda açıklanmıştır:

**Beyaz (uzun):** Anlık alış ve satış fiyatının arasında bulunur. **Yeşil / Mavi (uzun):** Günlük en yüksek fiyat **Kırmızı (uzun):** Günlük en düşük fiyat **Yeşil / Mavi (kısa):** Açık alış işlemlerinin ağırlıklı ortalama fiyatı **Kırmızı (kısa):** Açık satış işlemlerinin ağırlıklı ortalama fiyatı

Bir fiyatın üzerine tıklandığında etrafı kırmızı çerçeve ile işaretlenecektir. Herhangi bir fiyat kademesinin seçili olup olmama durumu, sağ tarafta bulunan kırmızı ve yeşil işlem butonlarının fonksiyonlarını belirler. Aşağıdaki örnekte fiyat seçimi bulunmamakta olup, işlem butonları fare imleci ile üzerlerine gelindiğinde üçer parçaya ayrılmıştır.

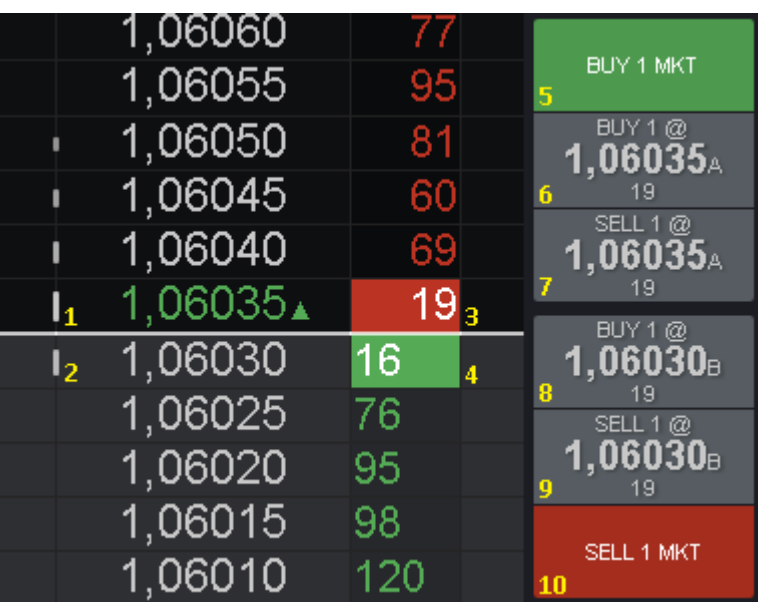

- **1.** Anlık en iyi alış fiyatı
- **2.** Anlık en iyi satış fiyatı
- **3.** Derinlik (Alış)
- **4.** Derinlik (Satış)
- **5.** Piyasa fiyatlı (market) Alış
- **6.** Limit Alış anlık en iyi alış fiyatından
- **7.** Limit Satış anlık en iyi alış fiyatından
- **8.** Limit Alış anlık en iyi satış fiyatından
- **9.** Limit Satış anlık en iyi satış fiyatından
- **10.** Piyasa fiyatlı (market) Satış

En iyi anlık alış fiyatının daha üstünde bir fiyat seçildiğinde yeşil buton iki parçaya ayrılır ve seçili fiyata limit ya da stop Alış emri gönderilebilir. En iyi anlık satış fiyatının daha aşağısında bir fiyat seçildiğinde kırmızı buton iki parçaya ayrılır ve seçili fiyata limit ya da stop Satış emri gönderilebilir.

En iyi anlık alış ya da satış fiyatının seçildiği durumda işlem butonları sadece birer fonksiyona sahip olacak;

**Kırmızı buton:** Seçili fiyattan limit Satış, **Yeşil buton:** Seçili fiyattan limit Alış işlevi görecektir.

İşlem butonlarının aşağısında emir ayarlarının yapıldığı bölüm bulunmaktadır.

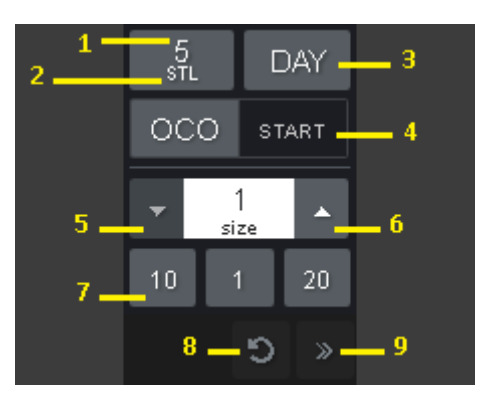

- **1.** Varsayılan fiyat adımı ötelemesi
- **2.** Emir tipi
- **3.** Geçerlilik süresi
- **4.** OCO Başla / Durdur
- **5.** Emir büyüklüğünü azalt
- **6.** Emir büyüklüğünü artır
- **7.** Emir büyüklüğü seçimi
- **8.** Ayarları sıfırla
- **9.** İşlem ekranını Gizle / Göster

HOT penceresinin sağ üst köşesinde ilgili ürüne ait tüm emirlerin hacim toplamını belirten bir buton bulunmaktadır. Bu buton vasıtayla üründeki tüm emirler listelenir ve istenirse tek tuşla iptal edilebilir.

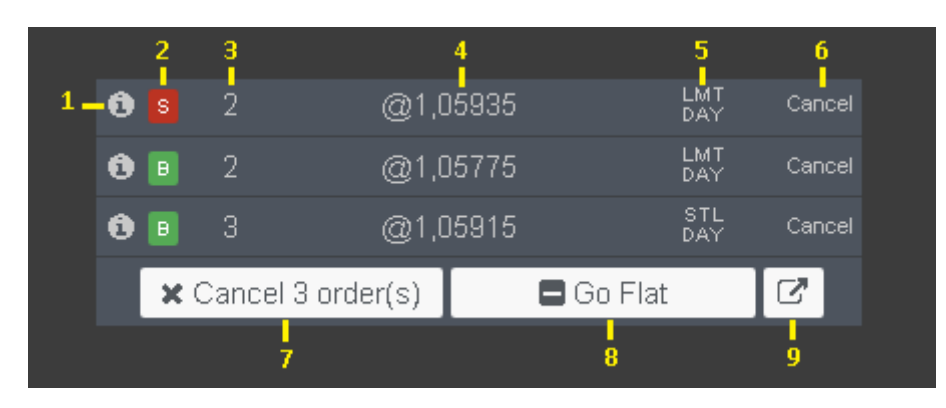

- **1.** Order Info (Emir Detayı) Penceresini Aç
- **2.** Alış / Satış bilgisi
- **3.** Büyüklük
- **4.** Fiyat
- **5.** Emir tipi ve geçerlilik süresi
- **6.** Emri İptal Et
- **7.** Seçili Üründeki Tüm Emirleri İptal Et
- **8.** Seçili Üründeki Tüm Emirleri İptal ve Tüm Açık Pozisyonları Likide Et
- **9.** Working Orders (Bekleyen/Çalışan Emirler) Sekmesini Aç

Satırlarda, **Order Info** ya da **Cancel** butonlarının dışındaki boş alanlara tıklandığında **Modify Order** (Emri Düzenle) penceresi açılacaktır. Order Info penceresindeki **Edit Order** butonuyla da erişilebilen bu penceresinde, başlangıçta seçilmiş olan büyüklük ve fiyat değerlerini değiştirmek için araçlar bulunur.

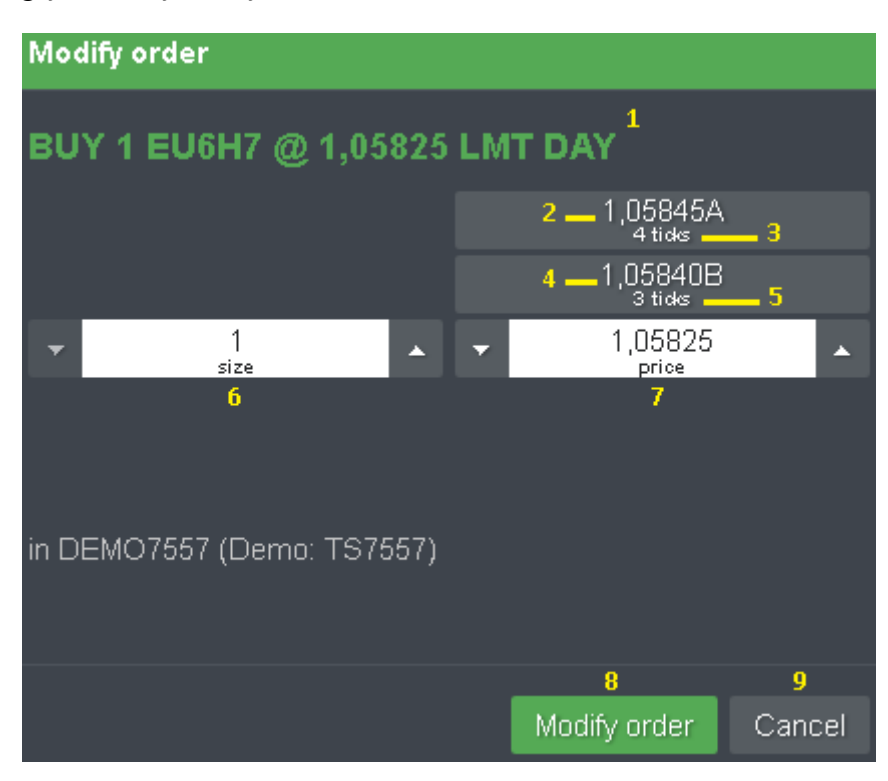

- **1.** Emrin Özeti
- **2.** Anlık En İyi Alış Fiyatına Getir
- **3.** Anlık en iyi alış fiyatının, fiyata olan uzaklığı
- **4.** Anlık En İyi Satış Fiyatına Getir
- **5.** Anlık en iyi satış fiyatının, fiyata olan uzaklığı
- **6.** Büyüklük
- **7.** Fiyat
- **8.** Emri Düzenle
- **9.** İptal

# **Zarar-kes ve Kar-al Emirleri**

Bir işlemi zarar kesme ve/veya kar alma amacıyla kısmen ya da tamamen kapatmak için, ilgili seviyelere bu işlemin **tersi yönünde** (Açık işlem Buy ise **SELL**, açık işlem Sell ise **BUY**) emirler gönderilebilmektedir.

Eğer açık olan bir işlemde hem Zarar-kes hem de kar-al seviyesi belirlenecekse, gönderilecek iki emirden birinin gerçekleşmesi durumunda diğerinin iptal edilmesi gerekecektir. Bunun için **Hybrid Order Ticket**"taki OCO **START** butonuna basılır ve yeni emirler oluşturulur.

Sonra OCO **STOP** butonuna basılır ve bu emirler topluca onaylanır. Birlikte gönderilen OCO (Order-Cancels-Order) emirleri platformda aynı renkte gösterilecektir.

**Önemli Not:** Bir üründeki açık pozisyon(lar) manuel olarak kapatıldığında, yatırımcının bu pozisyon(lar) için zarar-kesme ve/veya kar-alma amacıyla daha önceden piyasaya gönderdiği ancak henüz gerçekleşmeyen ters yöndeki emirler halen geçerliliğini koruyacaktır. Bu senaryoda istenmeyen yeni pozisyonların açılmasını engellemek adına ilgili bekleyen emirlerin de manuel olarak iptal edilmesi gerekecektir.

### **Pozisyon Kapatma**

Bir üründeki pozisyonu azaltırken, diğer bir ifade ile parçalı kapatma işlemi gerçekleştirirken, açık pozisyona ters yönde emir gönderilir. Örneğin, Euro"da 3 kontrat Alış (BUY) yapılarak uzun/long pozisyon açılmışsa, bunu 1 kontrata düşürmek için 2 kontrat Satış (SELL) yapılır.

Bir üründeki pozisyonu tamamen kapatmak için, pozisyon büyüklüğünde ve ters yönde emir gönderimine alternatif olarak, **Liquidate** işlemi yapılabilmektedir. Hybrid Order Ticket penceresinin ayarlarında bulunan **Show Cancel All/Go Flat** seçeneği işaretlendiğinde, en alt bölümde yer alan **X All** (Liquidate All) ve **– FLAT** butonları görünür hale gelir. **X All** HOT penceresinde seçili olan üründeki pozisyonları tamamen kapatır. **– FLAT** ise bu üründeki pozisyonları tamamen kapatırken ayrıca bekleyen tüm emirleri de iptal eder.

Liquidate ve Flat işlemlerini gerçekleştiren butonlar **[Open Positions](#page-17-0)** penceresinde de bulunmaktadır.

#### **Emir Park Etme ve Aktifleştirme**

Emir park etme fonksiyonu, Ana menü > Preferences > Trading > **Enable Park/Activate functionality** işaretlendiğinde kullanılabilir hale gelir. Bu fonksiyon, emrin platformda hazır tutularak, belirlenen bir sürenin sonunda piyasaya gönderilmesi için kullanılır.

P

**Park:** Emir, **Orders** penceresinden aktifleştirilene kadar platformda bekletilir.

P  $A<sub>i</sub>$  in 10 min.

**Park and activate in X min:** Emir, seçime göre 5, 10 ya da 15 dakika kadar platformda bekletilir ve sonra otomatik olarak piyasaya gönderilir.

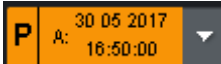

**Custom:** Emir, belirlenen süre, ya da belirlenen tarih&saate kadar platformda bekletilir ve sonra otomatik piyasaya gönderilir.

P

**Disable Parking:** Emir, park edilmeden piyasaya gönderilir.

#### **Hata Mesajları (Reddedilen Emirler)**

Bir emir reddedildiğinde, platformun sağ üst köşesinde ilgili hata hata mesajı belirmektedir.

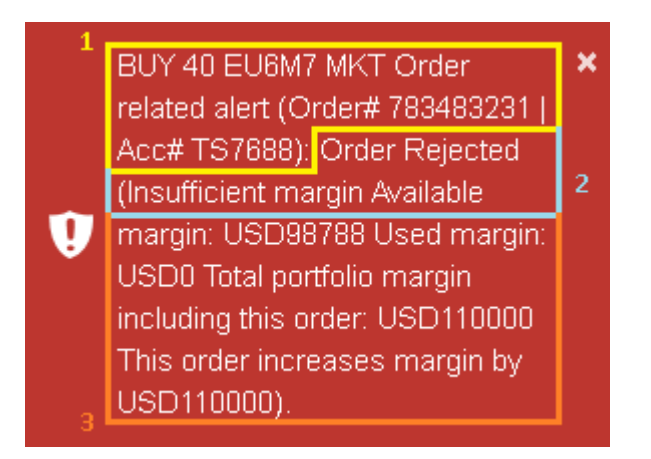

Bu mesajda sırasıyla; 1) Emrin özeti 2) Hata sebebi 3) Detay açıklaması yer alır. Platformda karşılaşılabilen hata mesajlarından bazıları aşağıda belirtilmiştir.

**Order Rejected (Cannot process the order):** Emir piyasaya gönderilemedi. Bu hata, genellikle emrin piyasa kapalıyken gönderilmeye çalışılması durumunda oluşmaktadır.

**Order Rejected (Insufficient margin):** Emir, yetersiz marjinden dolayı reddedildi. Emrin piyasaya gönderilebilmesi için, serbest teminat/marjin değerinin, açılacak pozisyon için gereken marjin değerinden fazla olması gerekmektedir.

**Order Rejected (Stop price outside of price boundaries):** Emir, fiyat sınırın dışında olduğu için reddedildi. Borsalarda, emirler anlık piyasa fiyatına göre belli fiyat aralıkları içerisine gönderilebilmektedir.

**Order Rejected (Compound order should contain fewer (leg) orders):** Birleşik emir, içindeki bacak sayısı fazla olduğu için reddedildi. "Biri gerçekleşirse diğerlerini iptal et" (Order-Cancels-Order, OCO) bileşik emrinin içerdiği bacak sayısı 10'u aşmamalıdır.

#### <span id="page-15-0"></span>**4.3 Emir Tipleri ve Geçerlilik Süreleri**

#### **4.3.1 Emir Tipleri**

**LMT (Limit):** Belirlenen limit fiyat seviyesine kadar işlem gerçekleştirmek için kullanılan emir yöntemidir. Bu yöntem kullanıldığında fiyat ve miktar girilmesi zorunludur.

**MKT (Market):** Emrin girildiği anda ilgili sözleşmede piyasada bulunan en iyi fiyatlı emirden başlayarak emrin karşılanması amacıyla kullanılan emir yöntemidir.

**STP (Stop):** Stop fiyatına ulaşıldığında tetiklenen market emirdir.

**STL (Stop Limit):** Stop fiyatına ulaşıldığında tetiklenen emirdir. İki adet fiyat değişkenine sahip olup bunlardan bir tanesi stop fiyatı, ötekisi ise limit fiyatıdır. Emir, stop fiyatına ulaşıldığında tetiklenir ancak limit fiyatın ötesinde de gerçeklememesi amaçlanır; böylelikle daha korumacı bir yapı sağlanmış olur.

**OCO (Order-Cancels-Order):** Birden fazla bacaktan oluşan emirdir. Eğer bir bacak gerçekleşirse geriye kalan tüm bacaklar iptal edilir.

#### **4.3.2 Emir Geçerlilik Süreleri**

**DAY:** Emir, girildiği günde geçerlidir. Gün sonuna kadar eşleşmezse otomatik olarak iptal edilir.

**GTC (Good-till-Cancelled):** Emir, girildiği andan itibaren iptal edilene kadar geçerlidir. Bu emir süresi seçildiğinde, emrin iptal edilmediği ve eşleşmediği durumda, emir sözleşmenin vade sonuna kadar geçerli olur ve vade sonunda otomatik olarak iptal edilir.

**GTD (Good-till-Date):** Emir, girilen tarihe kadar geçerlidir. Belirtilen tarihe kadar eşleşmezse ya da iptal edilmezse, bu tarihte gün sonunda otomatik olarak iptal edilir.

**GTT (Good-till-Time):** Emir, girilen zamana (ss:dd:ss) kadar geçerlidir. Belirtilen zamana kadar eşleşmezse ya da iptal edilmezse, otomatik olarak iptal edilir.

**FAK (Fill and Kill):** Emrin tetiklendiği anda, pasifte karşı tarafta bekleyen emirlerin durumuna göre tamamının veya bir kısmının gerçekleşmesi, aksi takdirde gerçekleşmeyen kısmının iptal edilmesi için kullanılan emir türüdür.

**FOK (Fill or Kill):** Emrin tetiklendiği anda, pasifte karşı tarafta bekleyen emirlerin durumuna göre tamamının gerçekleşmesi, aksi takdirde tamamının iptal edilmesi için kullanılan emir türüdür.

# <span id="page-16-0"></span>**5. İşlem ve Hesap Takibi**

## <span id="page-16-1"></span>**5.1 Orders**

Ana menüden **Trade > Orders** ile açılan pencerede, hesaptaki tüm emirler listelenmektedir.

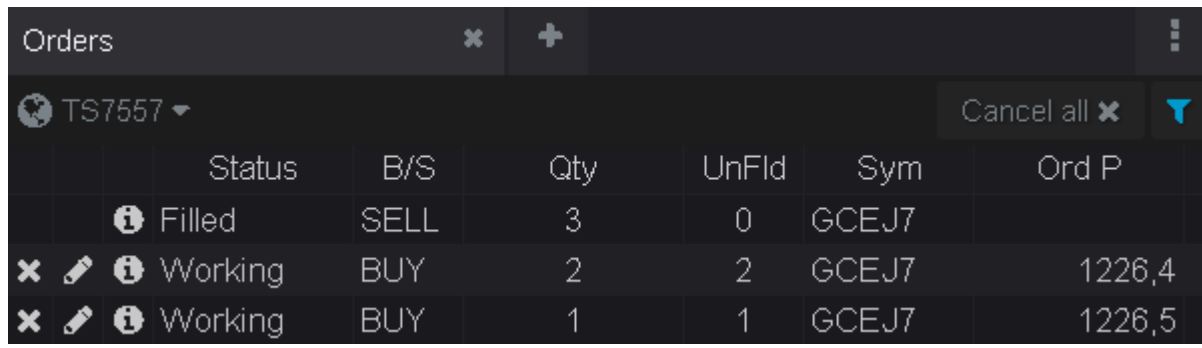

Satırların sol tarafındaki butonlar ile emir iptali, emir düzenlemesi ve emir detayı görüntülemesi yapılabilmektedir.

**Varsayılan sütunlar (soldan sağa):** Durum, Alış/Satış, Büyüklük, Gerçekleşmeyen Hacim, Sembol, Emir Fiyatı, Gerçekleşen Fiyat, Emir Tipi, Geçerlilik Süresi, Gerçekleşen Miktar, Emrin Yerleştirilme Saati, Emir Numarası, Sunucu Emir Numarası, Emir Kimliği, Kullanıcı Adı, Son Gerçekleşme Tarihi, Emir İptal Tarihi ve Açıklama.

Sol üstteki **Cancel all x** vasıtasıyla tüm emirler tek tuşla kapatılabilmektedir. Bu butonun hemen sağ tarafındaki filte simgesine tıklandığında açılan pencerede, emirler seçilen özelliklere göre filtrelenebilecektir. Bununla beraber ana menüdeki **Trade** bölümünde hazır filtrelenmiş pencereler bulunmaktadır.

**Orders (Working):** Bekleyen / Çalışan emirler **Orders (Filled):** Gerçekleşmiş emirler **Orders (Cancelled):** İptal edilmiş emirler **Fills:** Gerçekleşen tüm emir bacaklarını listeler.

Ayarlardaki **Style** bölümünde emirleri büyüklüklerine göre görselleştiren seçenekler mevcuttur. Örnek vermek gerekirse, **Bubble Chart** ile kabarcık grafiği oluşturulmakta ve bekleyen emirleri temsil eden öğelerin üzerine tıklandığında detay bilgisi görüntüleme ve emir düzeltme işlemleri yapılabilmektedir.

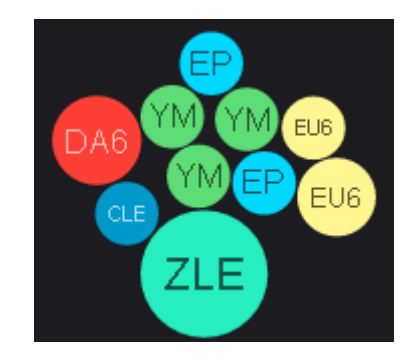

### <span id="page-17-0"></span>**5.2 Open Positions**

Ana menüden **Trade > Open Positions** ile açılan pencerede açık pozisyonlar ürün bazlı takip edilir. Ürün satırının solundaki **ok** butonuna tıklandığında total pozisyonu oluşturan parçaların detayları gösterilmektedir.

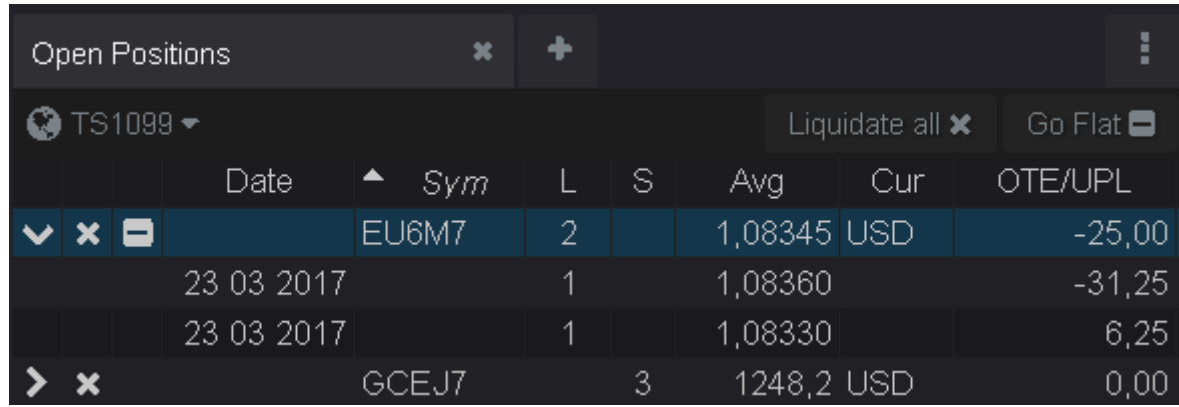

**Varsayılan sütunlar (soldan sağa):** Tarih, Sembol, Alış Pozisyonu, Satış Pozisyonu, Ortalama Fiyat, Para Birimi, Açık Poz. Kar/Zararı, K/Z (Ops. için), Piyasa Değeri (Ops. İçin), Ürünün Uzun Tanımı.

Pencere ayarlarındaki **Show Liq/Go Flat seçeneği** işaretlendiğinde ürün satırlarının sol tarafına "**X**" (Liquidate Position/Pozisyonu Kapat) ve "**–**" (Go Flat/Bekleyen Tüm Emirleri İptal Et ve Pozisyonu Kapat) butonu eklenir.

Sağ üstteki **Liquidate all x** vasıtasıyla tüm pozisyonlar tek tuşla kapatılabilmektedir. **Go Flat**  ise tüm emirleri iptal ve tüm açık pozisyonları likide eder. Bu butonların görüntülenebilmesi için Ana menü > **Preferences** > (Trading) **Allow Go Flat, Liquidate All…** seçeneğinin **Enabled** olarak işaretlenmesi gerekmektedir.

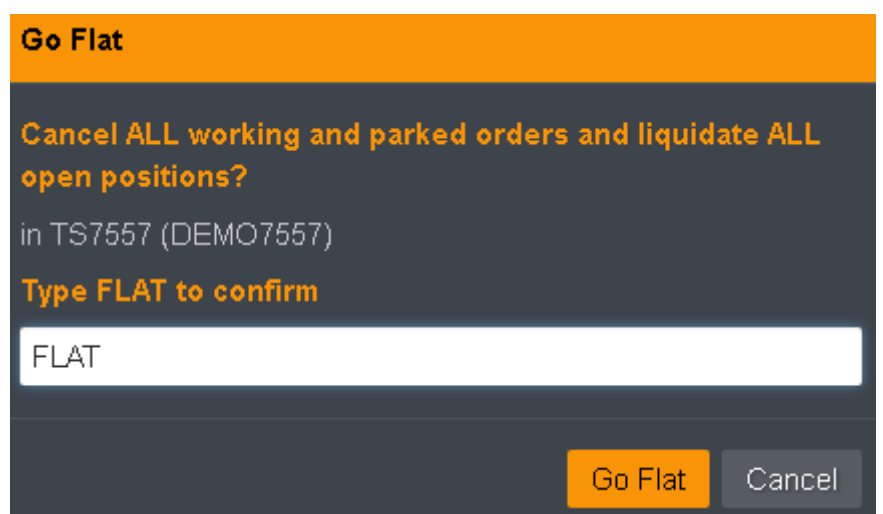

Açılan penceredeki **Go Flat** butonunun aktif hale gelebilmesi için penceredeki kutuya büyük harflerle **FLAT** yazılması gerekmektedir.

#### <span id="page-18-0"></span>**5.3 Purchase & Sales**

Ana menüden **Trade > Purchase & Sales** ile açılan pencerede ürün bazında günlük hesap geçmişi gösterilmektedir.

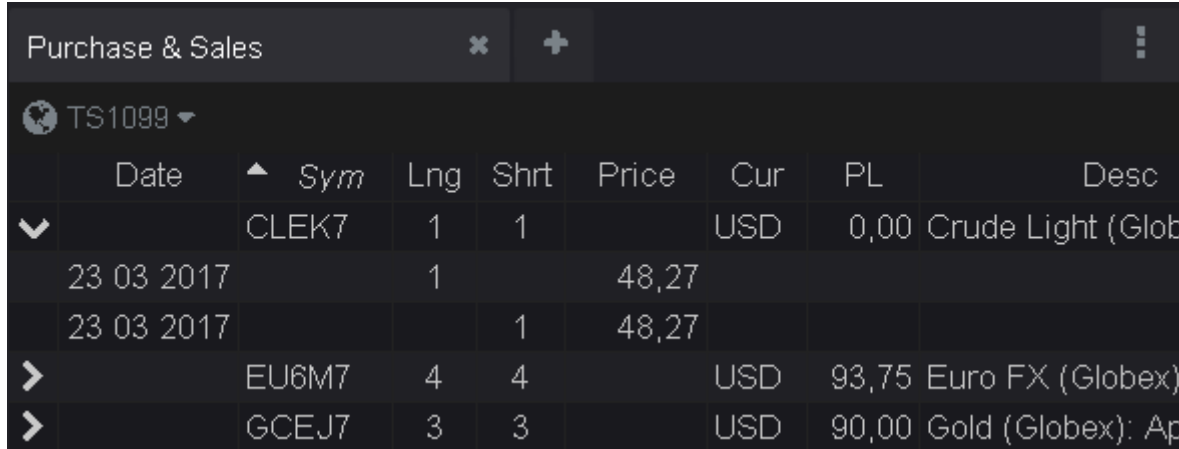

**Varsayılan sütunlar (soldan sağa):** Kontrat Adı, Karşılıklı Kapatılmış Uzun ve Kısa İşlem Büyüklükleri, İşlem Fiyatı, Para Birimi, Kar/Zarar, Kontratın Uzun Tanımı.

## <span id="page-19-0"></span>**5.4 Account Summary**

Account Summary penceresinde, seçili hesabın anlık bakiye, varlık, marjin, kar/zarar durumu vb. özellikleri listelenmektedir.

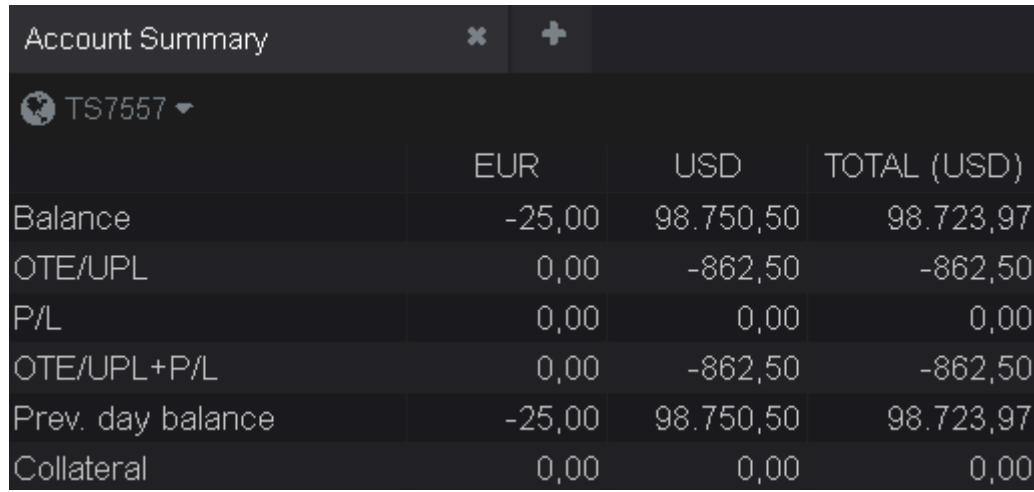

Ayarlar içerisindeki **Manage rows…** seçeneği ile aktif satırları ve sıra durumlarını kontrol ederek, görüntülemek veya silmek istediğiniz satırları düzenleyiniz.

Öte yandan hesap durumunu görsel gruplar şeklinde takip etmek için Style: **Visual** seçimini yapınız.

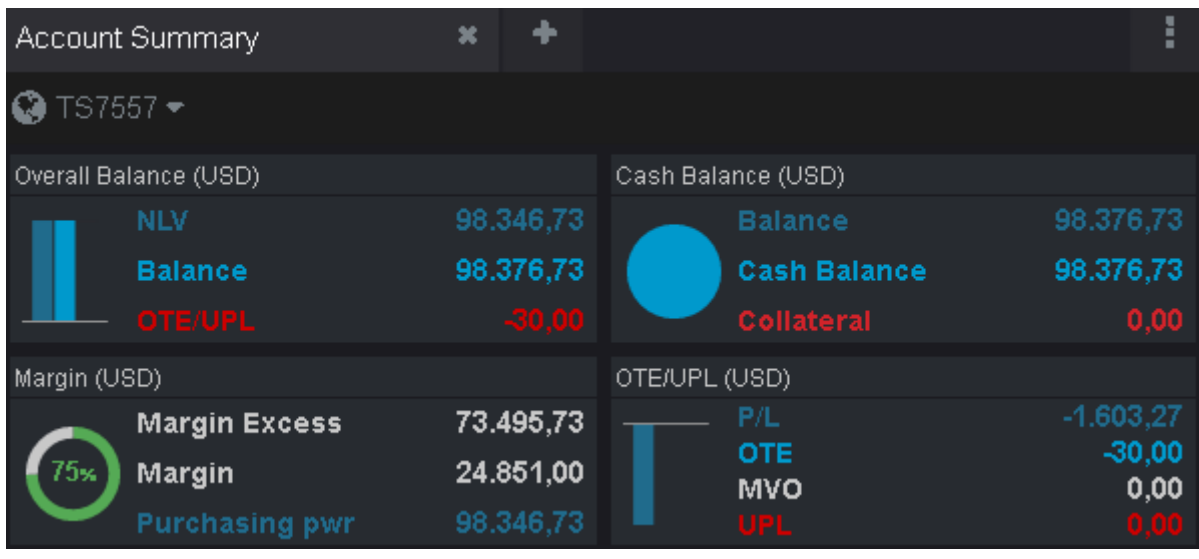

**NLV (Net Liquidation Value):** Anlık varlık **Balance:** Bakiye **Margin Excess:** Serbest teminat/marjin **Margin:** Marjin **P/L (Profit/Loss):** Kar/Zarar (Kapanmış pozisyonlar, günlük toplam) **OTE (Open Trade Equity):** Kar/Zarar (Açık pozisyonlar)

# <span id="page-20-0"></span>**6. Grafikler**

CQG M işlem platformuna grafik eklemek için ana menüden **Chart**"a tıklayınız ve türü seçiniz. Grafik penceresi üzerinde bulunan veriler ve fonksiyonlar aşağıda açıklanmıştır.

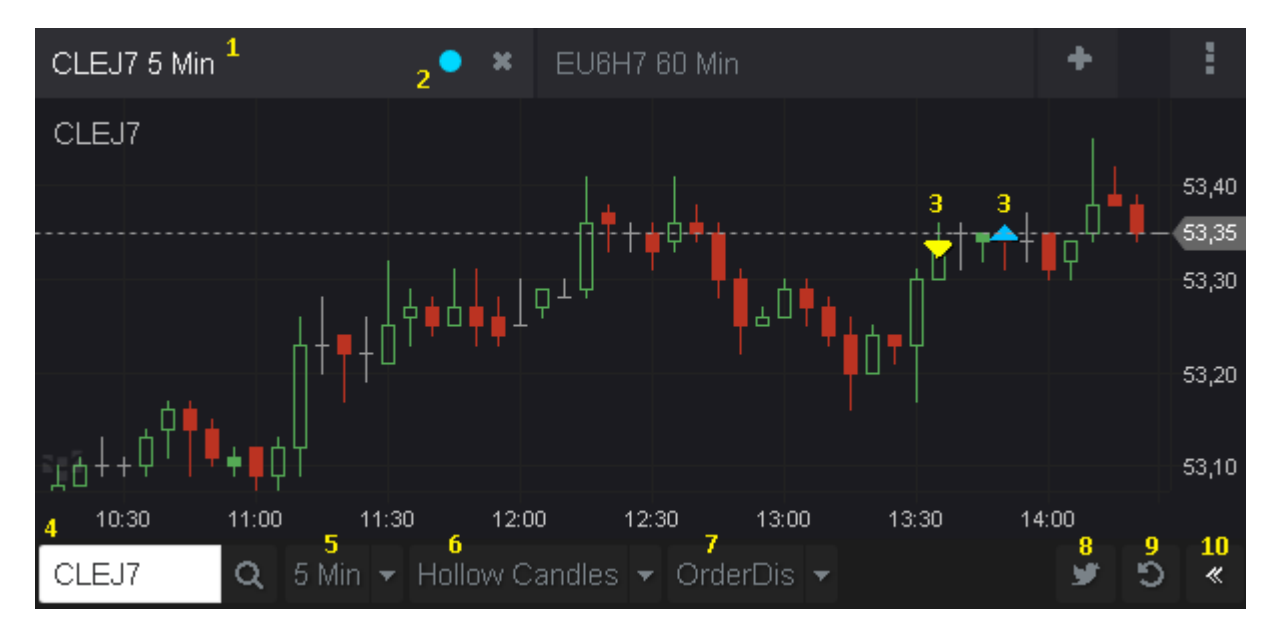

**1. Kontrat Kodu** ve **Grafik Periyodu** pencerenin sol üst tarafında gösterilmektedir.

**2. Renk Seçimi** ile aynı renge sahip diğer pencerelere bağlantı sağlanmaktadır. Örneğin, örnekteki mavi renge sahip bir Quotes penceresindeki ürüne tıklandığında, artık bu ürünün grafiği gösterilecektir.

**3. Emirler** grafik üzerinde temsil edilebilmektedir.

**4. Sembol Arama** kutusuna kontrat kodu yazılabilir, arama yapılabilir ve bulunan kontratın grafiği gösterilebilir.

**5. Grafik Periyodu** listesinden seçim yapılabilmektedir. Bununla beraber **Custom…** ile isteğe özel bir periyot (Örnek: 2 saatlik grafik için 120) girilebilir ve bu değer listeye yeni bir eleman olarak eklenir.

**6. Grafik Türü** listesinden, pencereyi ilk oluşturduğumuz anda olduğu gibi tür seçimi yapılabilmektedir.

**7. Aktif Çalışmalar (Study)** listesinde grafiğe eklenebilecek indikatörler ve göstergeler bulunmaktadır. Eğer grafik üzerinde seçili ürüne ait emirlerin gösterilmesi isteniyorsa **OrderDis** seçili olmalıdır.

**8. Tweetle** butonuyla grafik Twitter"da paylaşılabilmektedir.

**9. Ayarları Sıfırla** butonuyla varsayılan ayarlara geri dönülebilmektedir.

**10. Kenar Çubuğunu Gizle / Göster** butonuyla grafiğin sağ tarafında, Hybrid Order Ticket emir gönderim bileşeni gösterilmektedir.

# <span id="page-21-0"></span>**7. Haberler**

Ana Menü"den **News > News** ile açılan pencerede haber akışı görüntülenir. Varsayılan olarak CQG M"in çeşitli kaynaklardan derlediği haberler görüntülenirken, kaynaklar tamamen özelleştirilebilmekte ve Türkçe web siteleri de dahil olmak üzere yeni kaynaklar eklenebilmektedir.

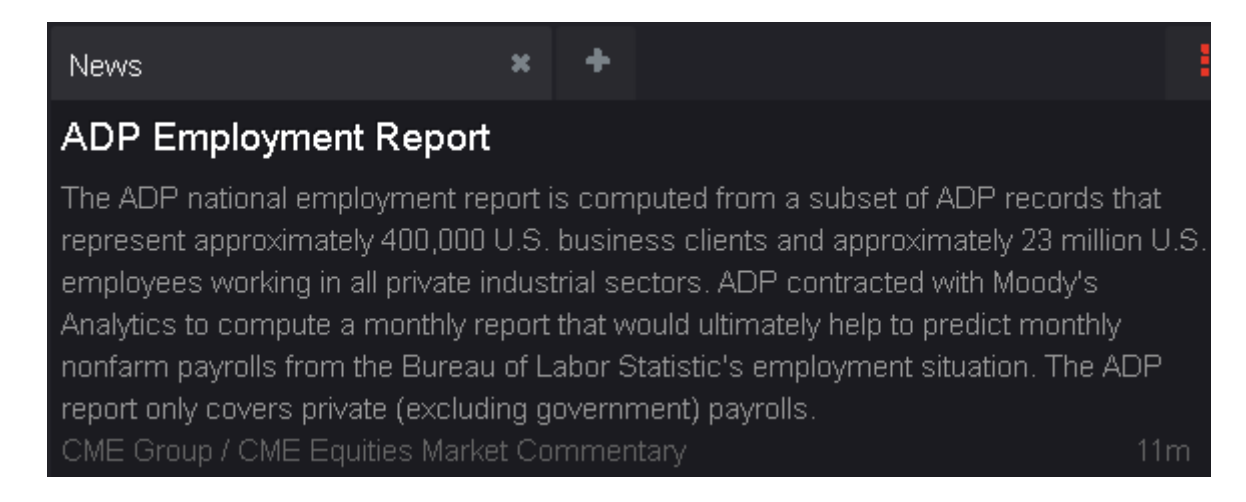

Ayarlar > **Style** bölümünde **Full** seçili olduğu durumda pencerede başlıklar ve haber detayları, **Headers Only** seçili olduğu durumda ise sadece haber başlıkları görüntülenecektir.

Ayarlar > **Customize News**"e tıklandığında haber kaynak seçimi penceresi açılır. Burada kaynak adlarına tıklanarak Aktif (açık renk) / Pasif (koyu renk) durumu değiştirilebilir. Sağ taraftaki **X** butonu ile kaynak pencereden tamamen kaldırılabilir.

RSS haber akışına sahip bir web sitesini kaynak olarak eklemek için **Or add custom feed** bölümündeki metin kutusuna web sitesinin RSS bağlantısını yapıştırıp **Add** butouna tıklayınız.

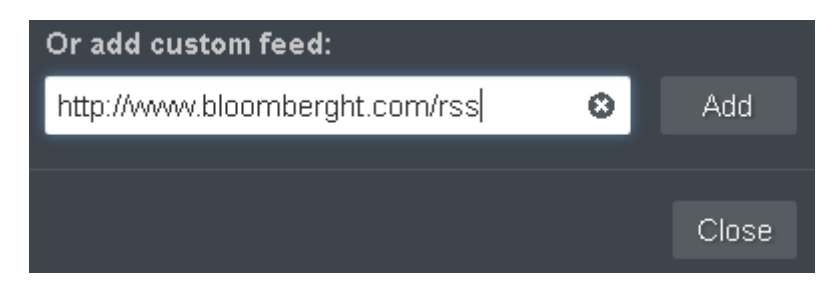

# <span id="page-22-0"></span>**8. Ayarlar**

CQG M Ayarlar penceresine ana menüdeki **Preferences** butonu ile erişilir.

#### **8.1 Trader**

**Change Password:** Şifre değiştirme modülü.

**Display Name:** Paylaşılmış nesneleri takip eden kullanıcılara gösterilecek isim. Gerçek hesap adının veya numarasının kullanılmaması tavsiye edilir.

#### **8.2 Interface**

**Language:** Dil tercihi (Platform henüz Türkçe desteği sunmamaktadır - Haziran 2017)

**Theme:** Tema seçimi (Siyah/Beyaz)

**Buy/Sell Colors:** Alış/Satış renkleri (Yeşil/Kırmızı/Mavi)

**Price Movement Colors:** Fiyat hareketi renkleri (Yeşil/Kırmızı/Mavi)

**Layout:** Platform düzeni (Masaüstü/Mobil)

**Price Format:** Fiyat biçimi

#### **8.3 Trading**

**Offset for stop limit:** Stop Limit (STL) emir tipinde, limit fiyatın stop fiyattan kaç adım öteye yerleştirileceğini belirtir.

**Order size and position warnings:** Sembol bazlı; emir ve pozisyon büyüklüğü uyarıları

**HOT – Hybrid Order Ticket:** Karma Emir Penceresi"nin varsayılan görünüm ayarları

**Allow Go Flat, Liquidate All, Cancel All…:** Seçili hesapta, Go Flat, Liquidate All ve Cancel All butonlarını kullanılabilir hale getir

**Enable Park/Activate functionality:** Emir park etme ve aktifleştirme fonksiyonlarını kullanılabilir hale getir

#### **8.4 Reporting**

**Reporting Currency:** Raporlamada kullanılan para birimi

**Calculate OTE using:** Kar/Zarar hesaplama yöntemi

**Match intraday first:** Gün içindeki emirlerin eşleşme önceliği

#### **8.5 Notifications**

**Confirm logoff:** Çıkışta kullanıcıdan onay iste

**New, cancel and modify orders:** Yeni emirde, emir düzenlemede ve iptalinde kullanıcıdan onay iste

**Order fill:** Emir tamamen gerçekleştiğinde bildirim yap

**Partial fill:** Emir kısmen gerçekleştiğinde bildirim yap

**Order reject:** Emir reddedildiğinde uyarı göster

**Order hasn't been acknowledged in:** Emir, tanımlanan süre içinde alınmamışsa uyarı göster

**Market order hasn't been filled in:** Market emir, tanımlanan süre içinde gerçekleşmemişse uyarı göster

**Enable order comments:** Emir kullanıcı yorumlarını kullanılabilir hale getir

#### **8.6 Miscellaneous**

**Restore default settings:** Varsayılan ayarlara geri dön

**Send diagnostic and usage data to developers:** Hataları ve kullanım datasını yazılım geliştiricilere gönder (Önerilmez)